# MAXHUB

### **Mirroring BOXⅡ 手動アップデート方法**

2024年4月 ナイスモバイル株式会社 品質保証課

> ユーザーサポート・お問い合わせ先 Mail: qa@nicemobile.jp

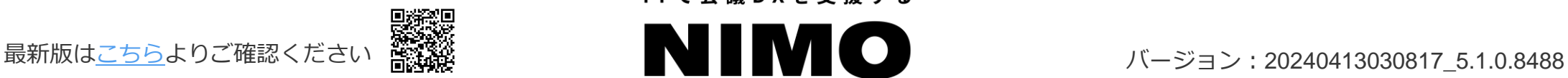

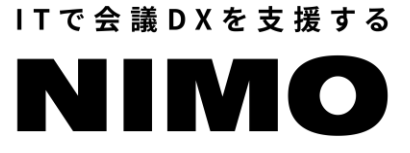

#### **はじめに** Mirroring BOX II の手動アップデートを行うと、 **各種設定は全て初期化されます**ので予めご了承ください。

1. 準備するもの

- 2. 更新用ファイルの取得と更新用USBメモリの準備
- 3. Mirroring BOX II のアップデート

4. Mirroring BOX II の初期設定

1. 準備するもの

- PC
- USBマウス(有線、無線どちらも利用可)
- USBメモリ(容量:4GB以上、ファイルシステム:FAT32)

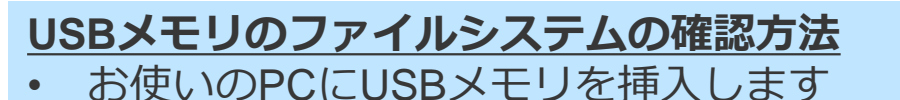

- PCのエクスプローラー画面上で、 挿入したUSBメモリを右クリック-「プロパティ」 を選択します
- **「全般」タブで 「ファイルシステム: FAT32」で あること確認します**

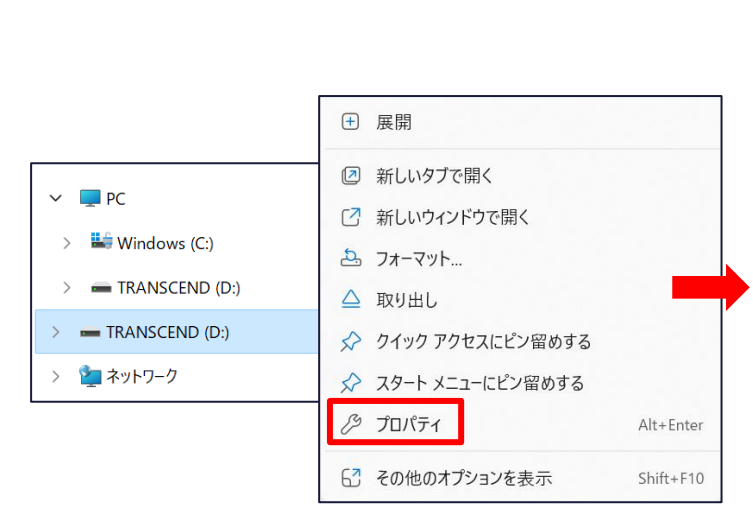

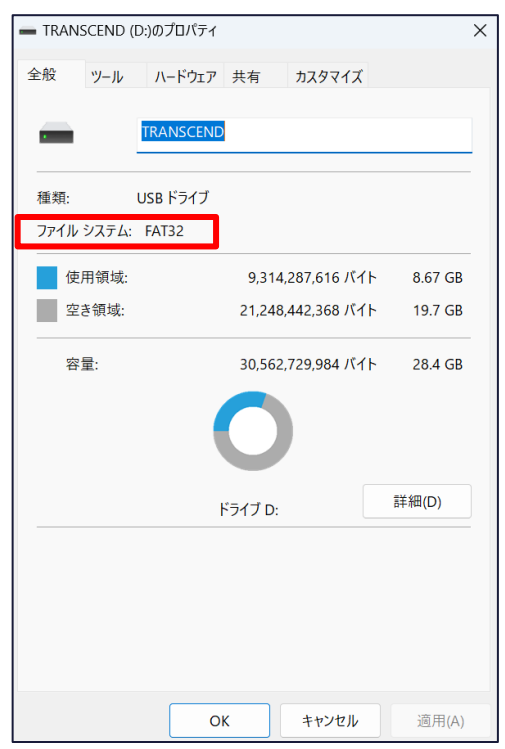

ファイルシステムがFAT32以外(exFATやNTFS等)の場合、 USBメモリのフォーマット(初期化)が必要です。 [こちら](#page-8-0)の手順をご確認ください。 ※注意 フォーマットを行った場合、USBメモリのデータが全て消去されます。

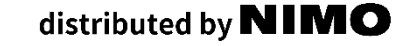

2. 更新用ファイルの取得と更新用USBメモリの準備 (1/2)

1. 下記のダウンロード用のURLをクリックします

URL:https://nicemobile.sharepoint.com/:u:/s/Share2/EQEH0yNIIx9EIIOn06Zx8vMBonD0A54VxF81V5dTDZ\_54g?e=UmaGdu

2. ダウンロードサイト左上の「ダウンロード」ボタンをクリックし、zipファイルをダウンロードします (ファイルサイズ:約 1.2 GB)

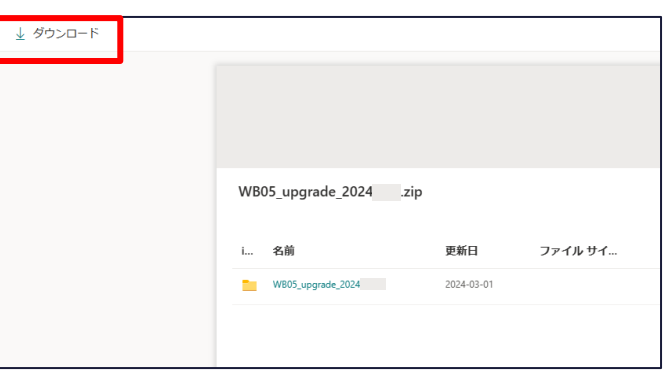

3. ダウンロードしたzipファイルを選択して右クリック「すべて展開」> 「展開」をクリックし、 zipファイルを解凍します

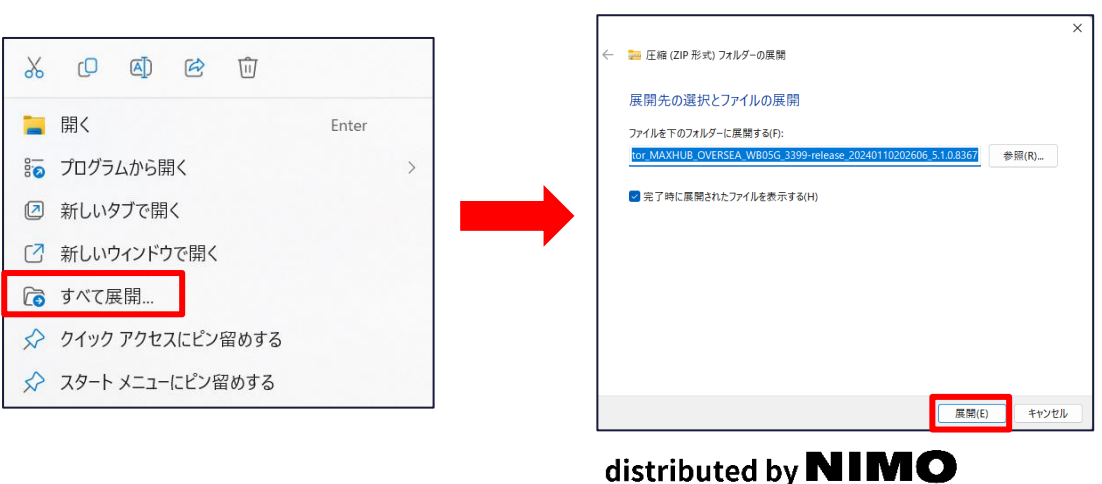

2. 更新用ファイルの取得と更新用USBメモリの準備(2/2)

4. 解凍後に出てくる「update.img」と「cvt\_recovery」ファイルを USBメモリの**ルートディレクトリ(一番上の階層)**にコピーします

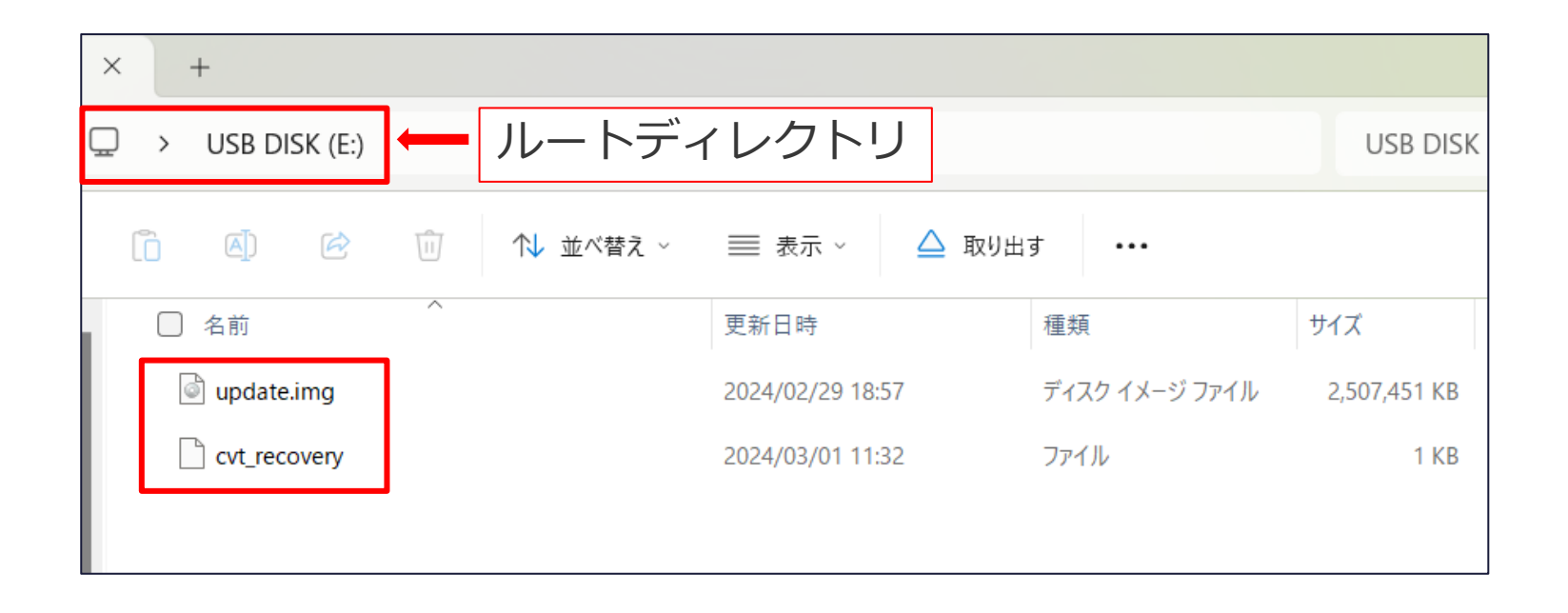

5. コピー完了後、PCからUSBメモリを抜いてください

3. Mirroring BOXⅡのアップデート

Mirroring BOX II のアップデートを行います。

参考動画: [https://nicemobile.sharepoint.com/:v:/s/Share2/EZMV7Ymy0EhErSqEanrZoHUBjE2gxHigIRKUb\\_bUtJZ-](https://nicemobile.sharepoint.com/:v:/s/Share2/EZMV7Ymy0EhErSqEanrZoHUBjE2gxHigIRKUb_bUtJZ-Aw?e=Y7MSIl)[Aw?e=Y7MSIl](https://nicemobile.sharepoint.com/:v:/s/Share2/EZMV7Ymy0EhErSqEanrZoHUBjE2gxHigIRKUb_bUtJZ-Aw?e=Y7MSIl)

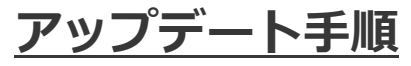

- 1. Mirroring BOXⅡから電源ケーブルを抜きます
- 2. Mirroring BOX II にUSBメモリを挿入します
- 3. Mirroring BOX Ⅱに電源ケーブルを挿入します
- 4. 電源ケーブルを挿入すると自動で電源がONになり、約40秒後にアップデートが開始します
- 5. 下記の画面が表示されたらアップデート完了です。USBメモリを抜いてください

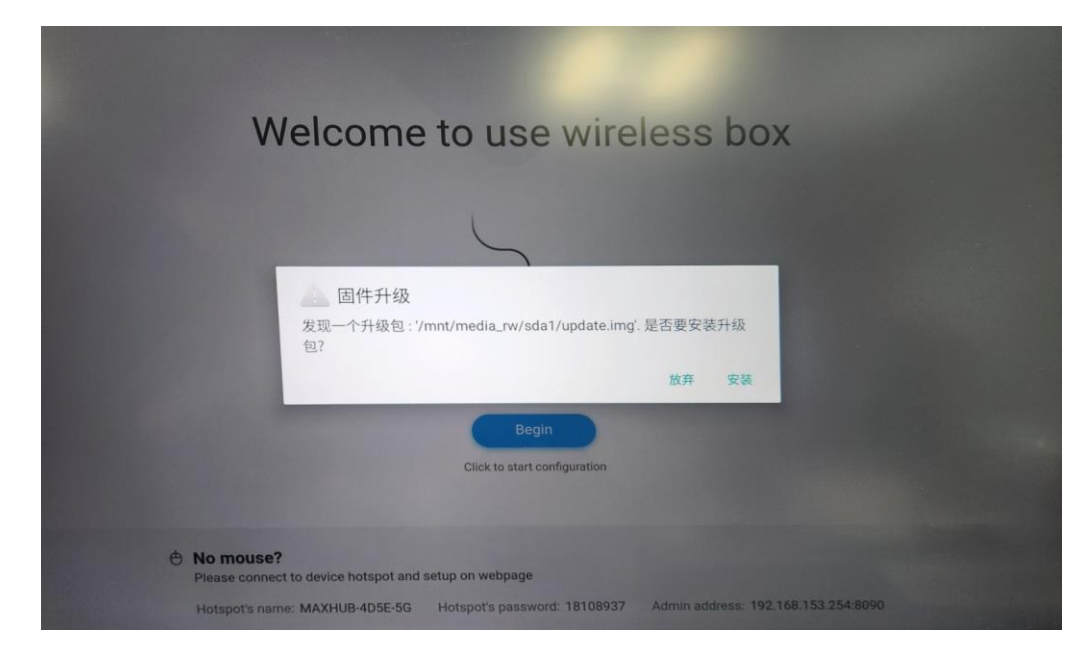

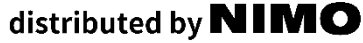

#### 4. Mirroring BOX Ⅱ の初期設定 (1/2)

- 1. Mirroring BOX II にUSBマウスを挿入します
- 2. 「放弃」をクリックします

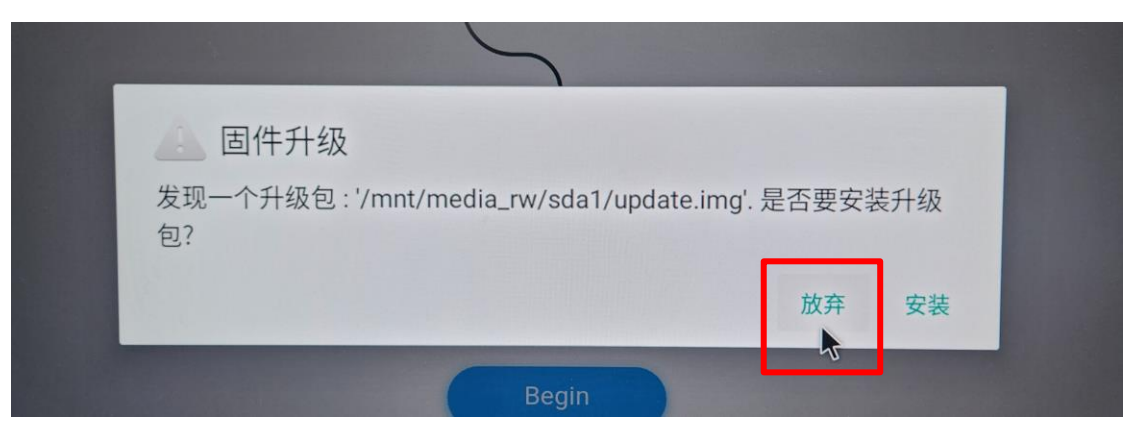

3. 初期設定を行います

参考動画:[https://nicemobile.sharepoint.com/:v:/s/Share2/EdphcIKuK-](https://nicemobile.sharepoint.com/:v:/s/Share2/EdphcIKuK-VMnD7E449KWuIBSjRi027pP0t4lA7qnXTDNQ?e=WbKpuA)

[VMnD7E449KWuIBSjRi027pP0t4lA7qnXTDNQ?e=WbKpuA](https://nicemobile.sharepoint.com/:v:/s/Share2/EdphcIKuK-VMnD7E449KWuIBSjRi027pP0t4lA7qnXTDNQ?e=WbKpuA)

4. 初期設定後は自動で再起動します。ホーム画面が表示されたら初期設定は完了です。

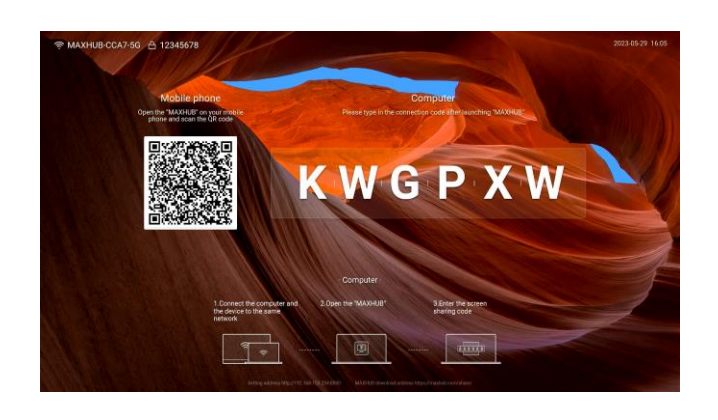

4. Mirroring BOX Ⅱ の初期設定 (2/2)

5. ワイヤレスドングルを本機とペアリングし、ペアリングができました。 の表示が出たら完了です。

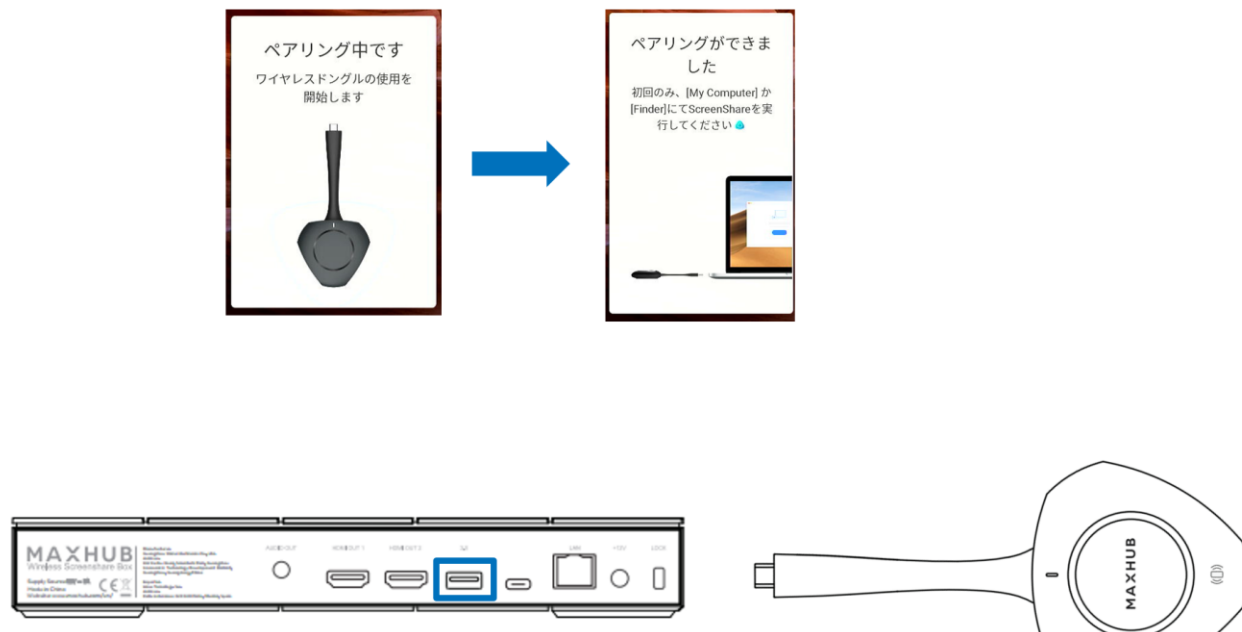

Mirroring Box II

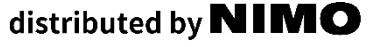

#### <span id="page-8-0"></span>**補足:USBメモリのフォーマット方法**

- ※注意 フォーマットを行った場合、USBメモリのデータが全て消去されます。
- 1. PCのエクスプローラー画面上でUSBメモリを右クリックして、「フォーマット」をクリックします。

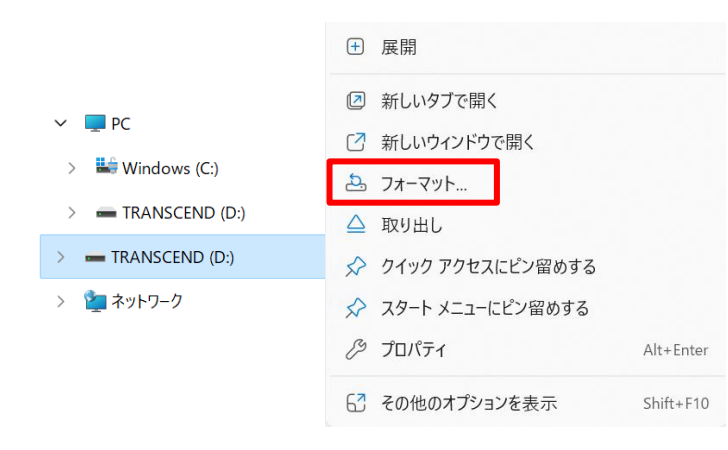

2. ファイルシステムの欄で「FAT32」もしくは「FAT32(既定)」を選択して、 「開始」ボタンをクリックするとUSBメモリが初期化されます。

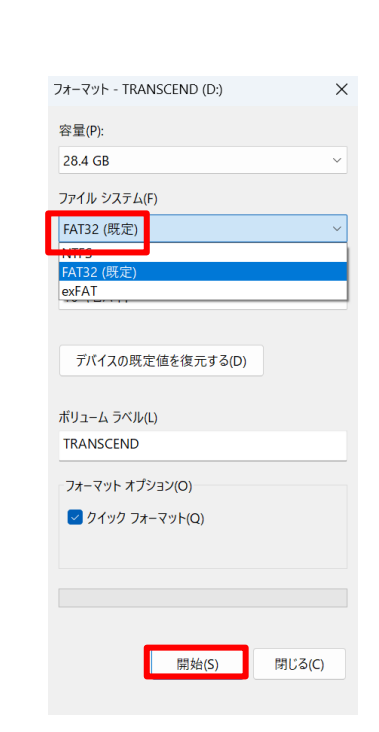

## ITで働き方改革を支援する IN II MO ナイスモバイル株式会社

https://nicemobile.jp/

\*MAXHUBは、中国Guangzhou Shizhen Information Technology Co.,Ltd.(CVTE)の中国およびその他の国における登録商標または商標です。

\*本ドキュメント上に記載・表示された社名または商品名などは、各社の登録商標または商標です。なお本文中では、TM、Ⓡマークは明記していません。